# Grove - Formaldehyde Sensor

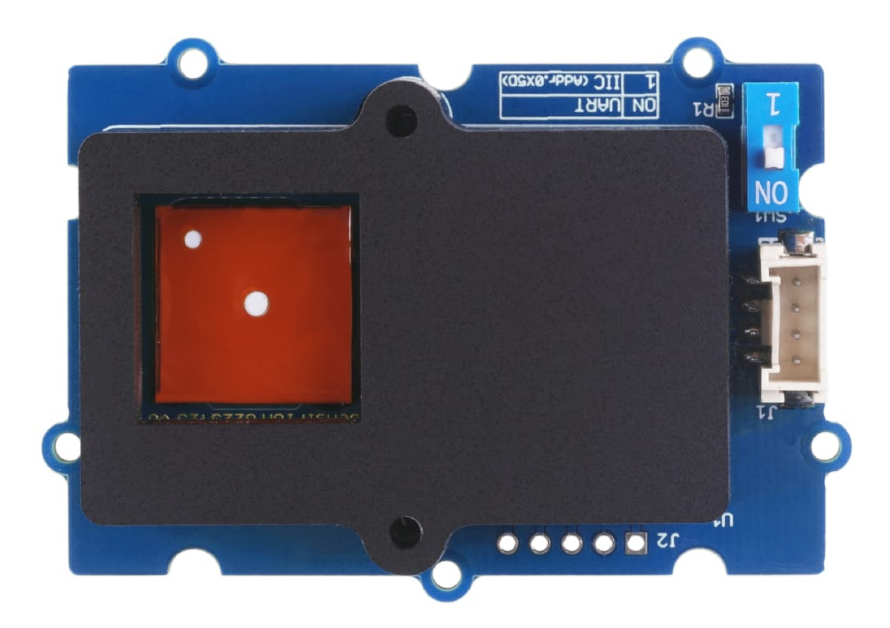

Grove Formaldehyde Sensor can detect formaldehyde around 0~1000 ppb with low cross-sensitivity to alcohol and high stability of 6 years lifetime. Built-in RHT sensor ensures it maintains fine performance under different temperatures and humidity and it transmits data through UART and I2C ports.

### Get One Now

[\[https://www.seeedstudio.com/Grove-Formaldehyde-Sensor-SFA30](https://www.seeedstudio.com/Grove-Formaldehyde-Sensor-SFA30-p-5204.html) p-5204.html]

## Features

- Low cross-sensitivity to alcohol
- Standard formaldehyde measurement range:  $0 \sim 1000$  ppb
- Long-term stability and 6 years' service lifetime
- Patented electrochemical cell with anti-dry technology
- I2C/UART interface with lifetime-calibrated output
- Maintain performance under different temperatures and humidity: compensated via Sensirion RHT sensor

## Specification

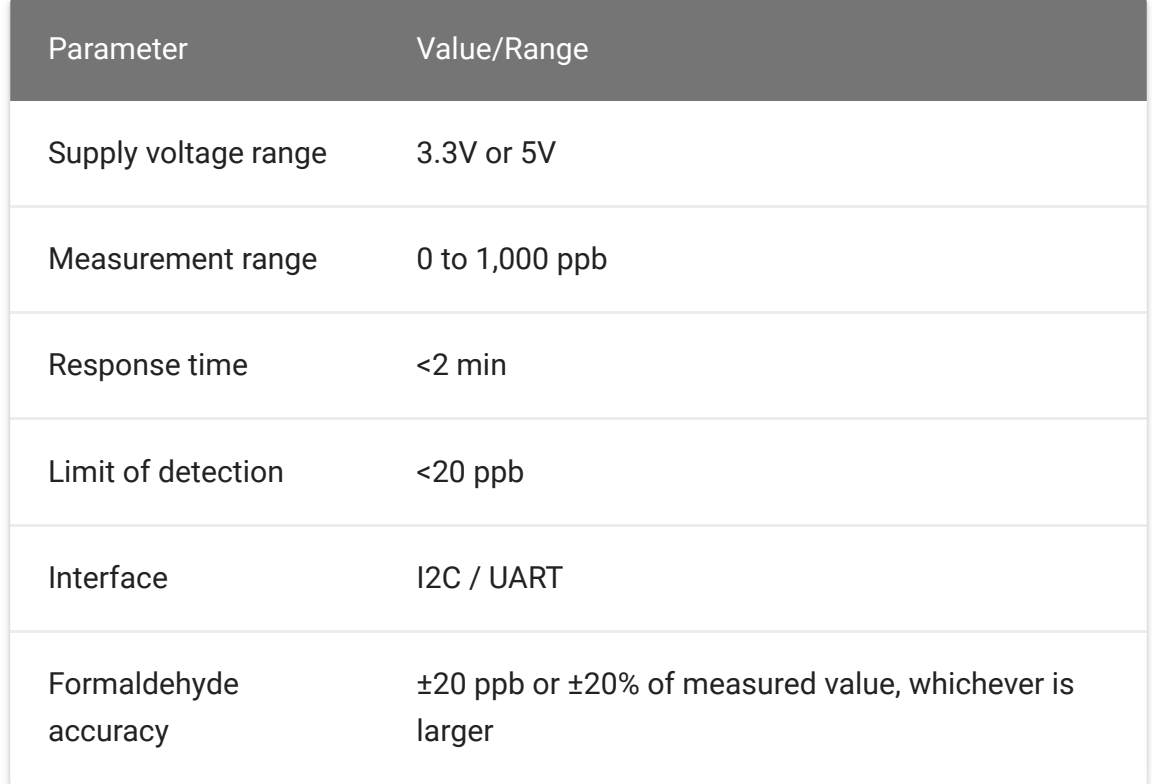

## Platforms Supported

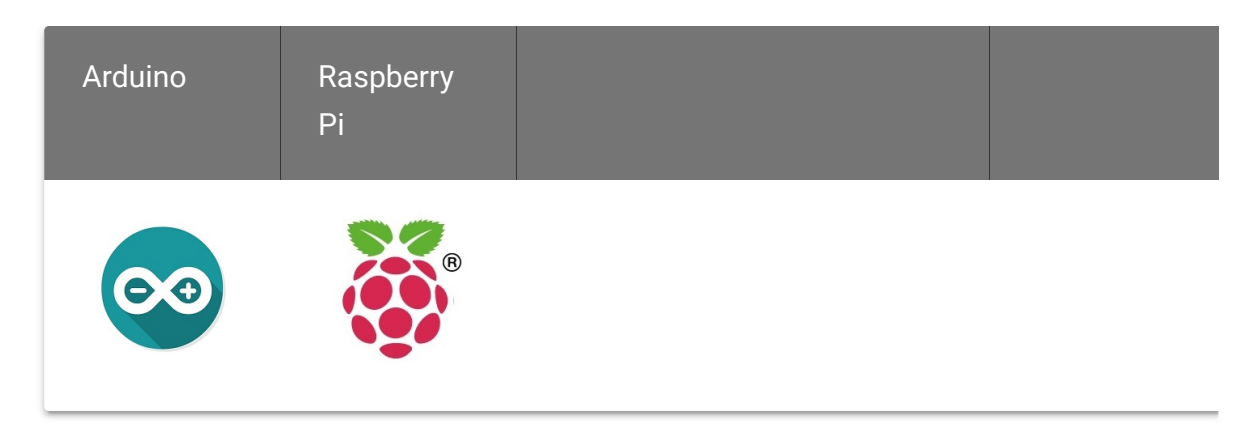

 $\blacktriangle$ 

#### **Caution**

The platforms mentioned above as supported is/are an indication of the module's software or theoritical compatibility. We only provide software library or code examples for Arduino platform in most cases. It is not

 $\blacktriangleright$ 

possible to provide software library / demo code for all possible MCU platforms. Hence, users have to write their own software library.

## Getting Started

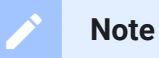

If this is the first time you work with Arduino, we highly recommend you to see Getting Started with Arduino

[\[https://wiki.seeedstudio.com/Getting\\_Started\\_with\\_Arduino/\]](https://wiki.seeedstudio.com/Getting_Started_with_Arduino/) before the start.

### Play With Arduino

### **Hardware**

**Step 1.** Prepare the below stuffs:

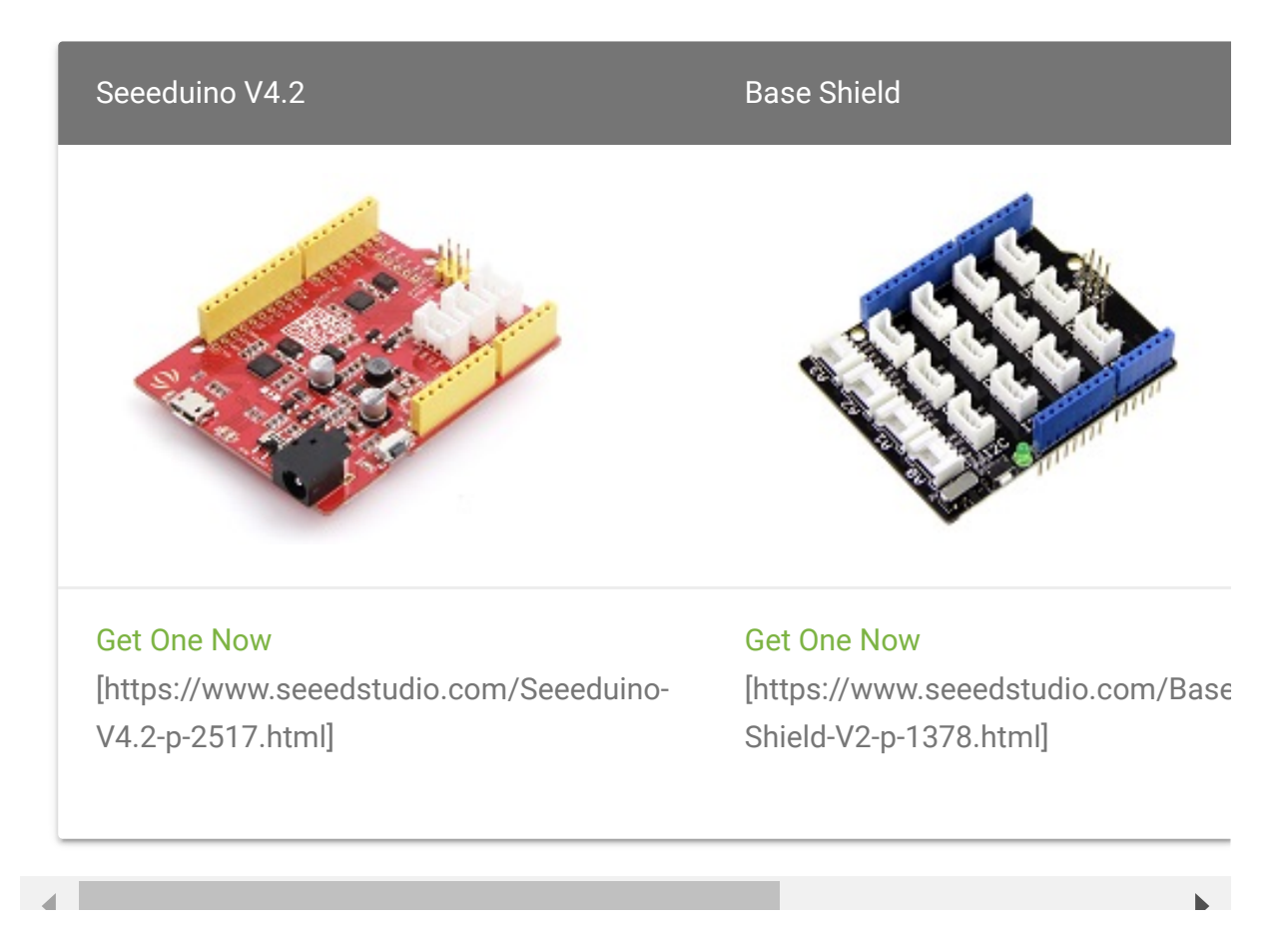

 $\mathcal{A}$ 

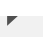

**Step 2.** Set the button on the Grove-Formaldehyde Sensor to the **"1"** position.

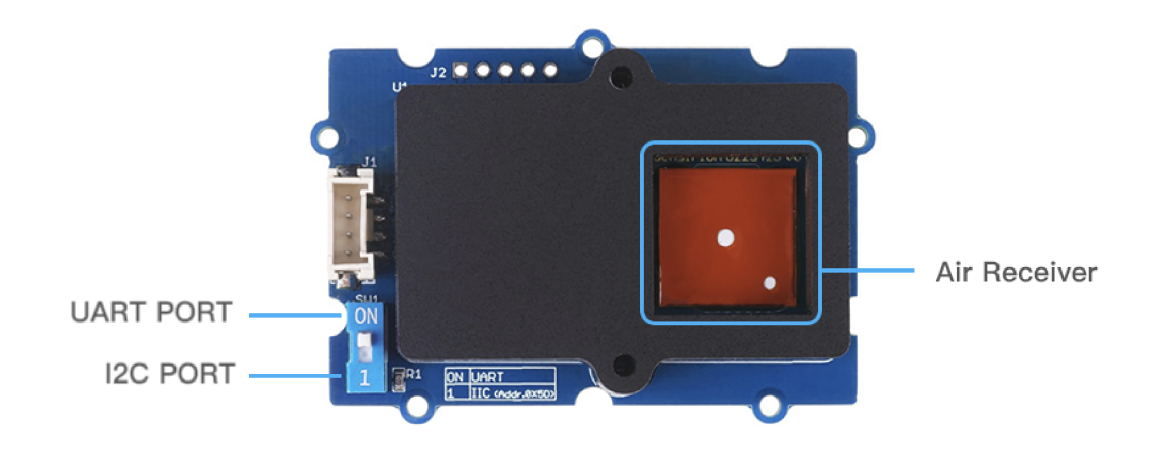

- **Step 3.** Plug Grove Base Shield into Seeeduino and set Grove-Formaldehyde Sensor to **I²C** port of Grove-Base Shield
- **Step 4.** Connect Seeeduino to PC via a USB cable.

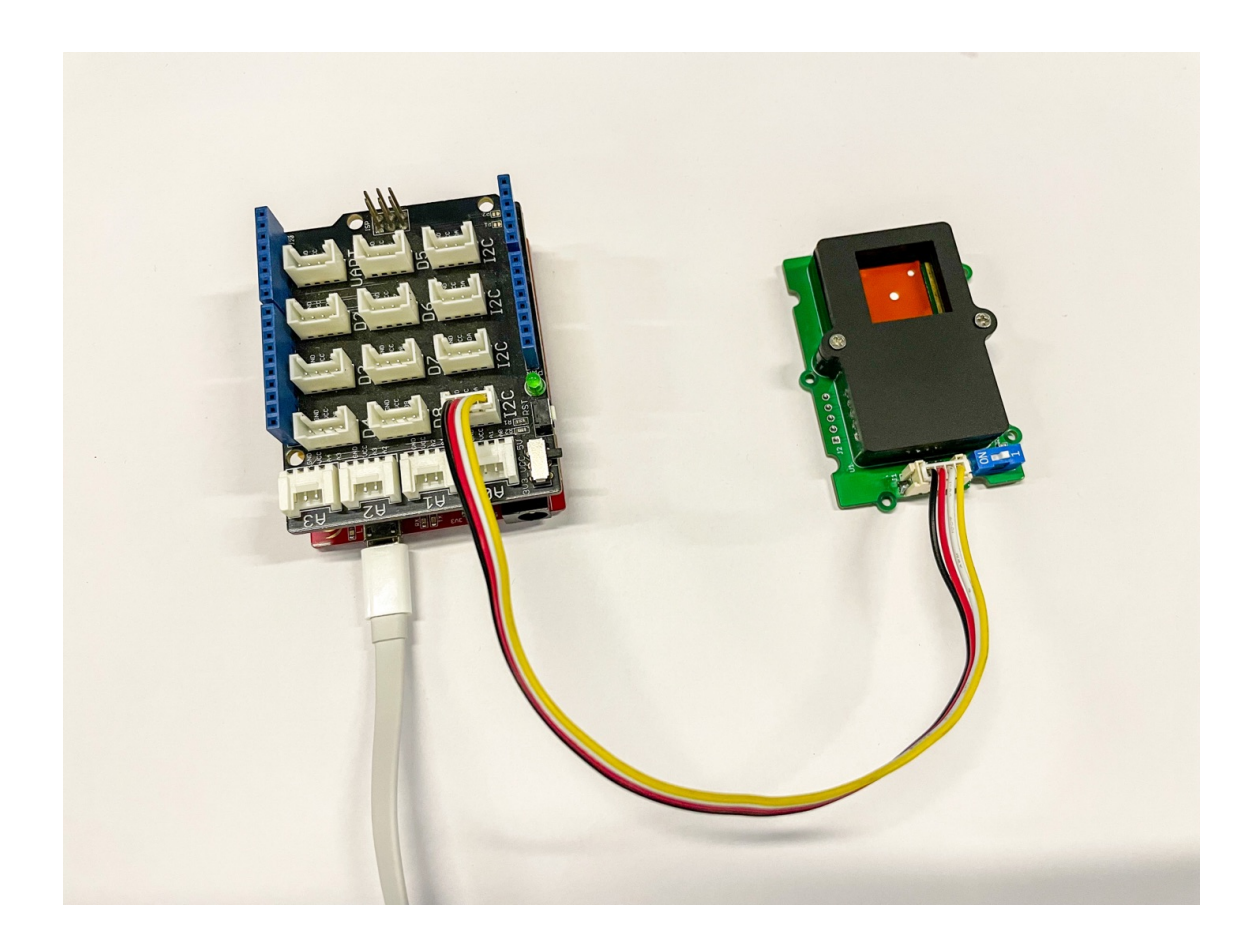

**Note**

edit

If you don't have Grove Base Shield, it still can be directly connected Grove-Formaldehyde Sensor to Seeeduino as below.

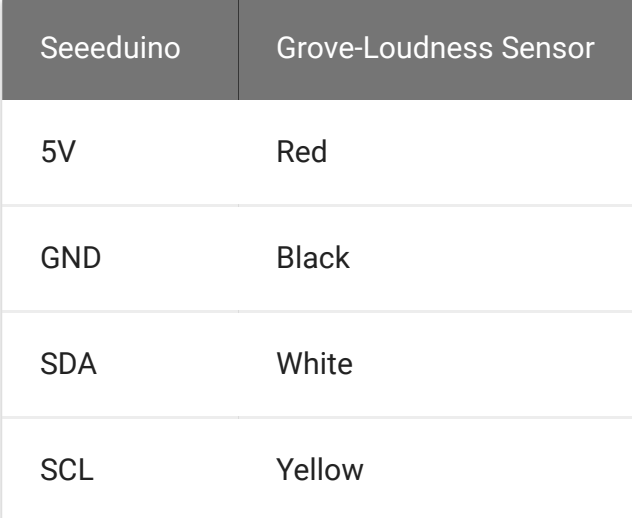

### **Software**

**Step 1.** Download the Grove-Formaldehyde Sensor Library [https://files.seeedstudio.com/wiki/Grove-Formaldehyde-Sensor-(SFA30)\_v1.02-SCH/Grove-Formaldehyde-Sensor-[SFA30.zip\] for the usage of Grove Formaldehyde Sensor an](https://files.seeedstudio.com/wiki/Grove-Formaldehyde-Sensor-(SFA30)_v1.02-SCH/Grove-Formaldehyde-Sensor-SFA30.zip)d install

[\[https://wiki.seeedstudio.com/How\\_to\\_install\\_Arduino\\_Library/\]](https://wiki.seeedstudio.com/How_to_install_Arduino_Library/) it.

**Step 2.** Open the Arduino IDE. Copy below codes to Arduio IDE and upload it. If you do not know how to upload the codes, here [we have some guides about how to upload code](https://wiki.seeedstudio.com/Upload_Code/) [https://wiki.seeedstudio.com/Upload\_Code/].

```
1 #include <Arduino.h>
2 #include <SensirionI2CSfa3x.h>
3 #include <Wire.h>
4
5 SensirionI2CSfa3x sfa3x;
6
7 void setup() {
8
9 Serial.begin(115200);
10 while (!Serial) {
11 delay(100);
12 }
13
14 Wire.begin();
15
16 uint16_t error;
17 char errorMessage[256];
18
19 sfa3x.begin(Wire);
20
21 // Start Measurement
22 error = sfa3x.startContinuousMeasurement();
23 if (error) {
24 Serial.print("Error trying to execute startConti
                                                  \Box
```

```
25 errorToString(error, errorMessage, 256);
26 Serial.println(errorMessage);
27 }
28 }
29
30 void loop() {
31 uint16_t error;
32 char errorMessage[256];
33
34 delay(1000);
35 int16_t hcho;
36 int16_t humidity;
37 int16_t temperature;
38 error = sfa3x.readMeasuredValues(hcho, humidity, temportunal
39 if (error) {
40 Serial.print("Error trying to execute readMeasure
41 errorToString(error, errorMessage, 256);
42 Serial.println(errorMessage);
43 } else {
44 Serial.print("Hcho:");
45 Serial.print(hcho / 5.0);
46 Serial.print("\t");
47 Serial.print("Humidity:");
48 Serial.print(humidity / 100.0);
49 Serial.print("\overline{\tau}");
50 Serial.print("Temperature:");
51 Serial.println(temperature / 200.0);
52 }
53 }
```
**Step 4.** In this program, Seeeduino can monitor the formaldehyde gas concentration, air humidity and temperature data in real-time. By opening the 'Serial Monitor', the results should be like:

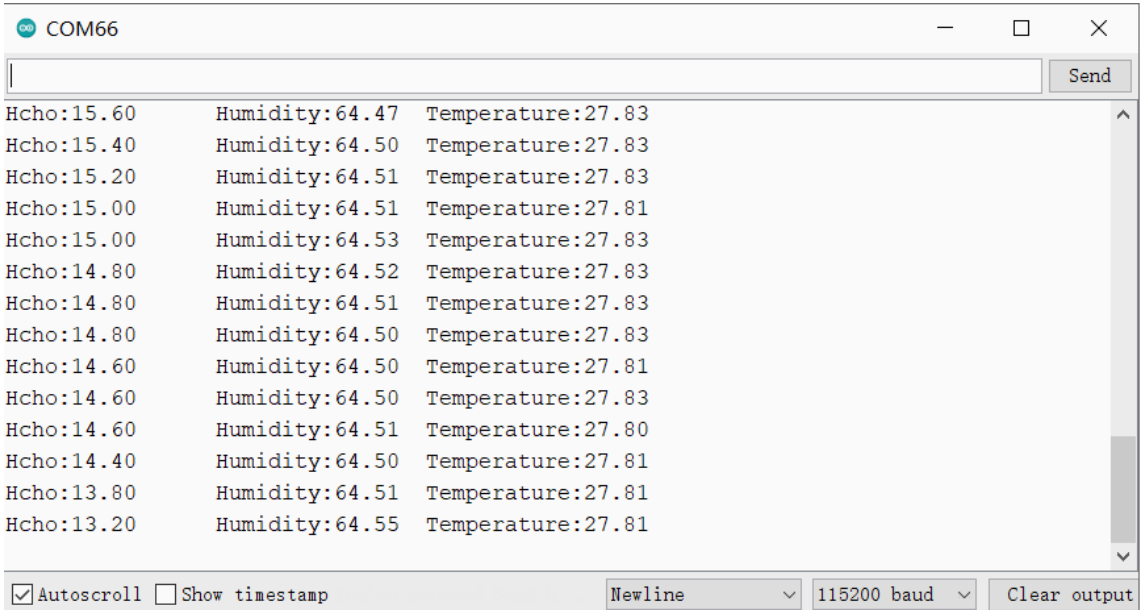

### Play With Raspberry Pi

### **Hardware**

**Step 1.** Prepare the below stuffs:

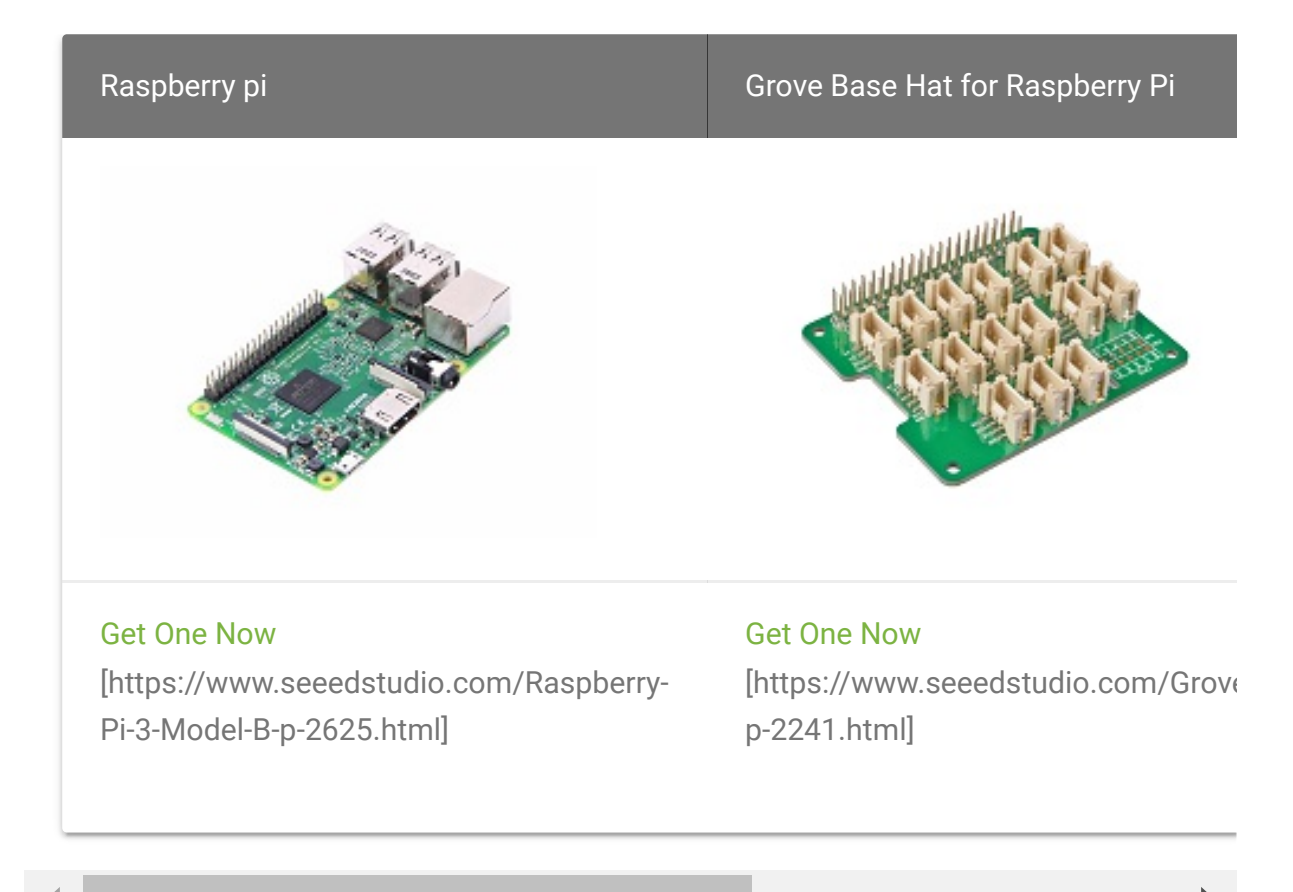

 $\blacktriangleright$ 

- **Step 2.** Plug the Grove Base Hat for Raspberry Pi into Raspberry Pi.
- **Step 3.** Connect Grove-Dust Sensor to **I²C** port of Grove Base Hat for Raspberry Pi.
- **Step 4.** Connect the Raspberry Pi to PC through a USB cable.

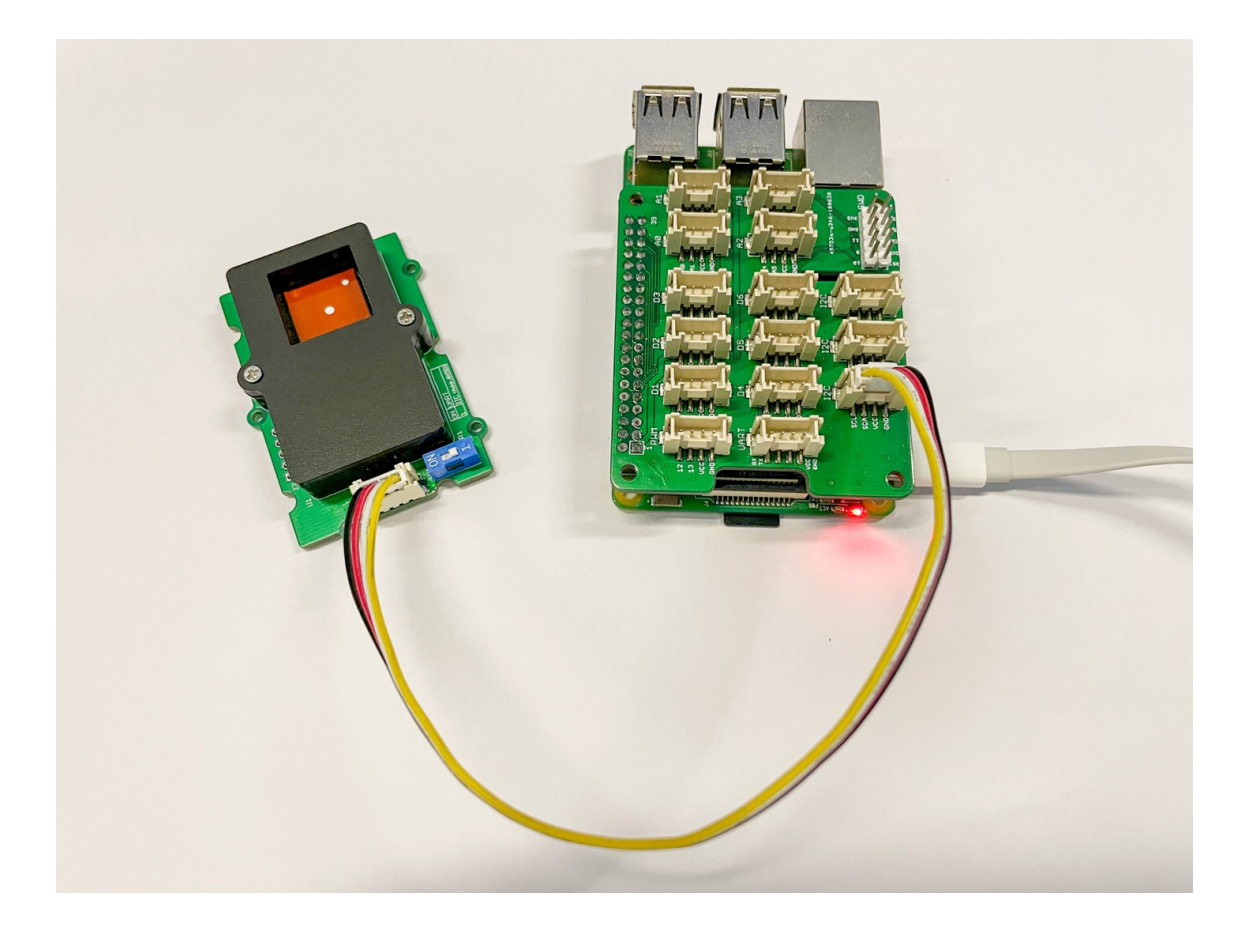

#### **Software**

- **Step 1. Follow Setting Software** [\[https://www.dexterindustries.com/GrovePi/get-started-with](https://www.dexterindustries.com/GrovePi/get-started-with-the-grovepi/setting-software/)the-grovepi/setting-software/] to configure the development environment of Resberry Pi.
- **Step 2.** Download the Grove-Formaldehyde Sensor Library  $\bullet$ [\[https://files.seeedstudio.com/wiki/Grove-Formaldehyde-](https://files.seeedstudio.com/wiki/Grove-Formaldehyde-Sensor-(SFA30)_v1.02-SCH/embedded-sfa3x-main.zip)

[Sensor-\(SFA30\)\\_v1.02-SCH/embedded-sfa3x-main.zip\] and](https://files.seeedstudio.com/wiki/Grove-Formaldehyde-Sensor-(SFA30)_v1.02-SCH/embedded-sfa3x-main.zip) unzip it to the Raspberry Pi.

**Step 3.** Navigate to the demos' directory. The following command can monitor the concentration of formaldehyde, humidity and temperature.

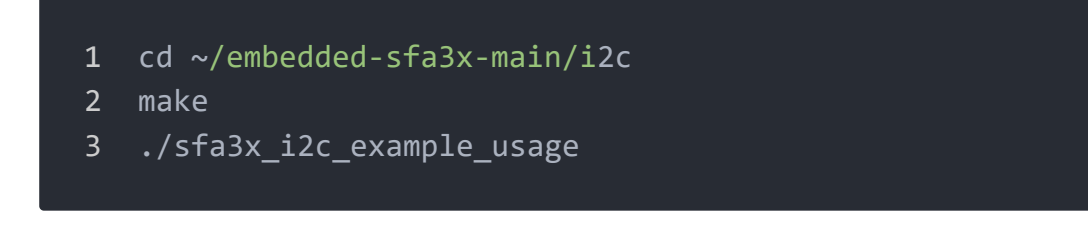

#### **Tip**  $\boldsymbol{\Theta}$

In this wiki we use the path **~/embedded-sfa3x-main/i2c** instead of **/home/pi/Desktop/embedded-sfa3x-main/i2c**, you need to make sure Step 2 and Step 3 use the same path.

Here is the **sfa3x\_i2c\_example\_usage.c** code.

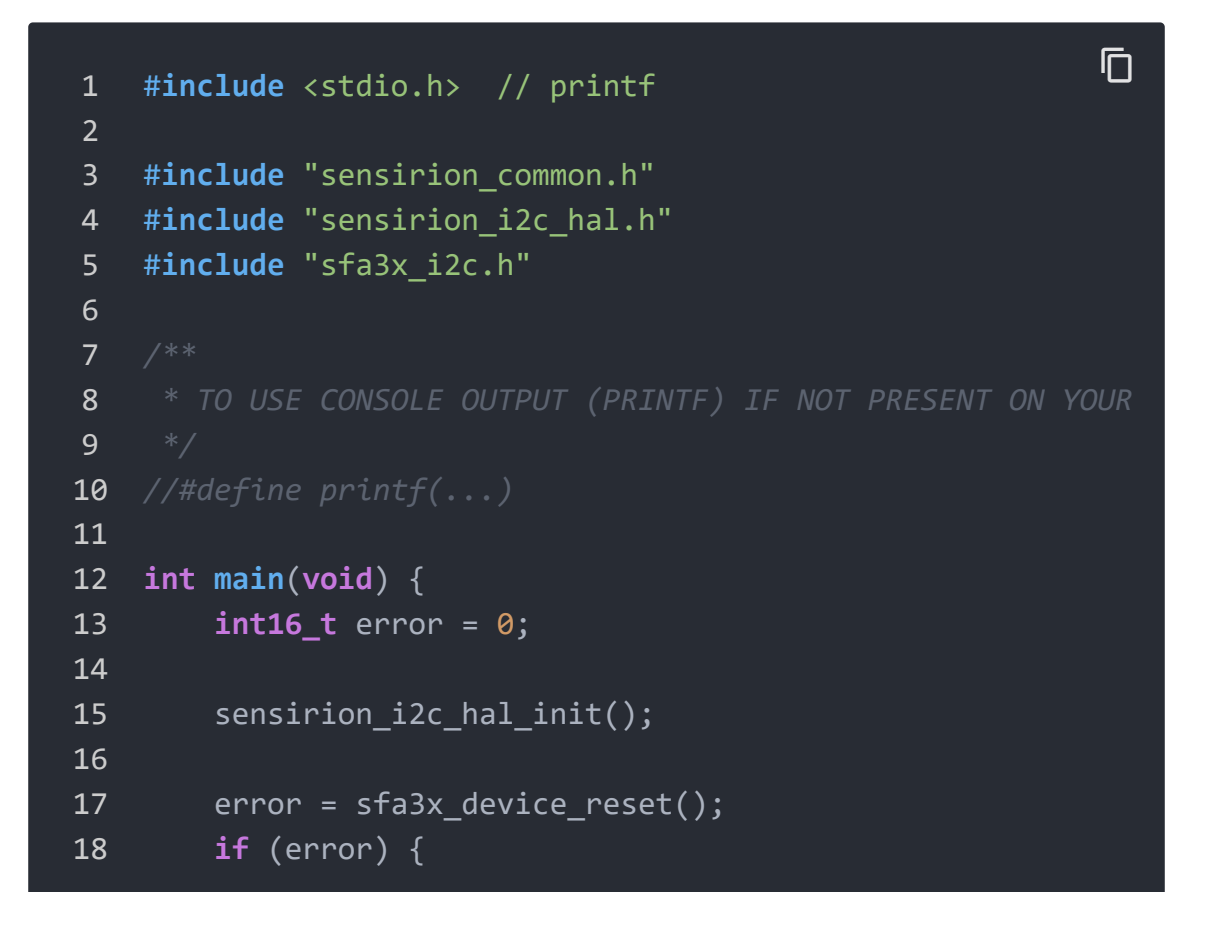

 $\Box$ 

```
19 printf("Error resetting device: %i\n", error);
20 return -1;
21 }
22
23 uint8_t device_marking[42];
24 error = sfa3x get device marking(&device marking[0],
25 if (error) {
26 printf("Error getting device marking: %i\n", erre
27 return -1;
28 }
29 printf("Device marking: %s\n", device_marking);
30
31 // Start Measurement
32 error = sfa3x start continuous measurement();
33 if (error) {
34 printf("Error executing sfa3x start continuous me
35 error);
36 }
37
38 for (;;) {
39 // Read Measurement
40
41 int16_t hcho;
42 int16_t humidity;
43 int16_t temperature;
44
45 sensirion_i2c_hal_sleep_usec(500000);
46
47 error = sfa3x read measured values(&hcho, &humidi
48
49 if (error) {
50 butch-contract printf("Error executing sfa3x read measured
51 } else {
52 printf("Measurement:\n");
53 printf(" Formaldehyde concentration: %.1f\n
54 printf(" Relative humidity: %.2f\n", humidit
55 printf(" Temperature: %.2f\n", temperature /
56 }
57 }
58
59 error = sfa3x_stop_measurement();
```
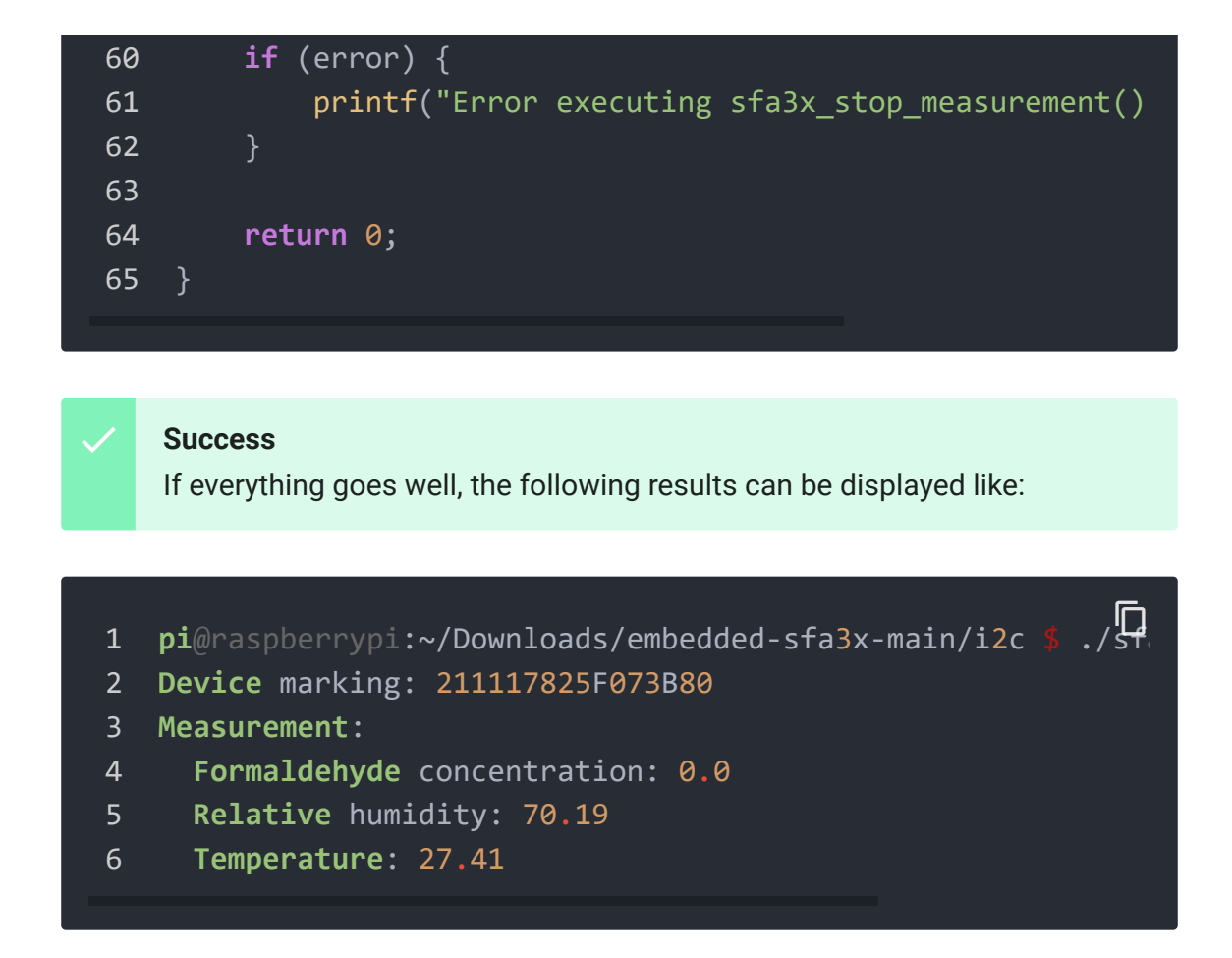

You can quit this program by simply press  $Ctr1 + C$ .